## **Applying for a Permit Construction Permit Self-Service Portal (CPSS)**

- Step #1: Login to the Permit Self-Service Portal at www.cityofspringville.com/inspections
- Step #2: Select *Apply for Permit* under *Menu*.

Step #3: Fill out the Permit Application.

- *Property Location and/or Owner Name:*  If you encounter any problems with these fields, please add a comment in the Notes.
- *Parcel:* If unknown, leave blank.
- *Permit Type:* See below for more details.
- *Work Type:* Addition, Alteration, New, Other, Repair, Replace
- *Use Type:*  COM – Commercial or RES – Residential
- *Description of work:*  Give a brief description of work to be done. Include the Cost of the Project in the Description of work.

## **Permit Type Descriptions:**

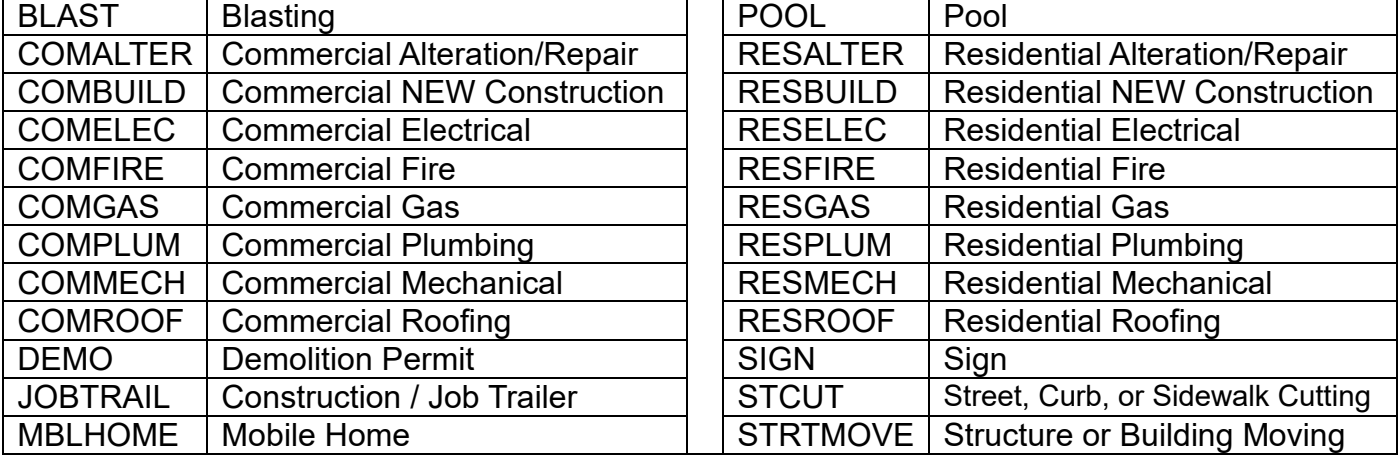

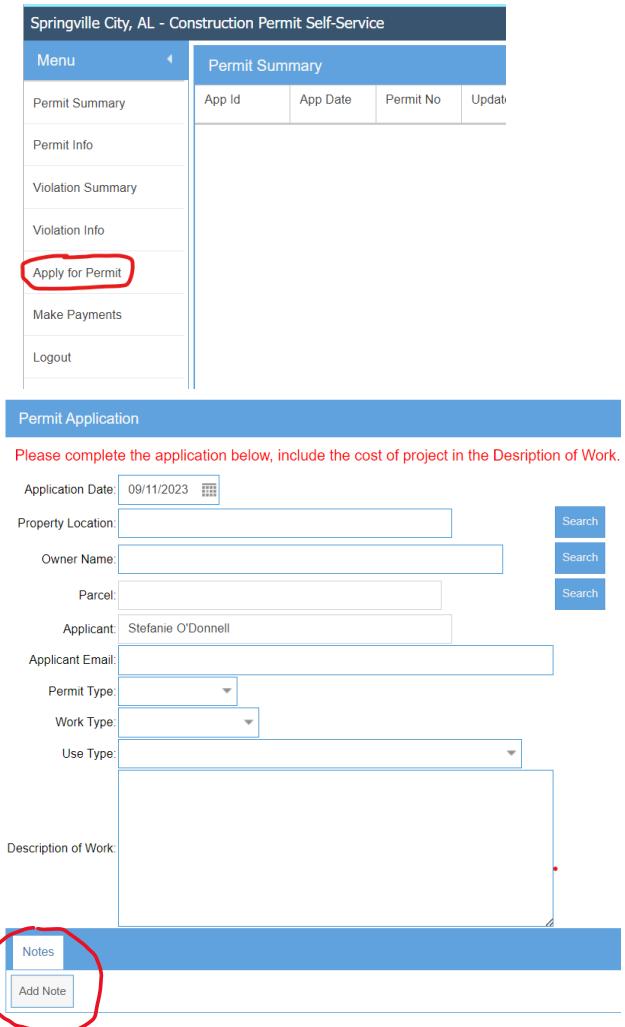

Step #4: *Attach* Documents.

Construction Documents, Plot Plan, Signed Permit Acknowledgement Form, Sub-Contractor List, and/or other important information regarding your construction project.

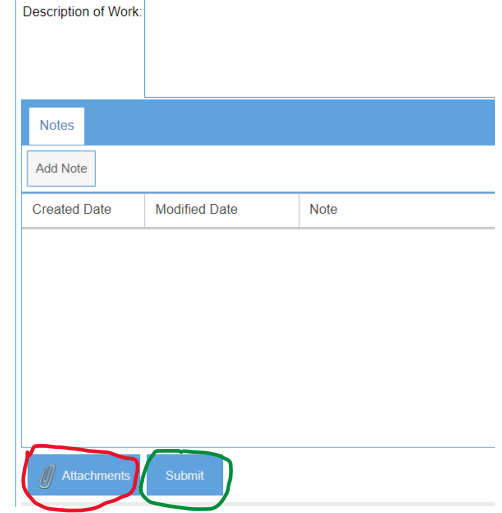

Step #5: *Submit* Application.

**PLEASE NOTE: A PERMIT IS NOT ISSUED UNTIL IT HAS BEEN APPROVED AND PAYMENT HAS BEEN RECEIVED.**

- Invoice Once your permit has been approved, you will be emailed an invoice.
- Payment In person, by mail, or online

To pay online, you will need the Customer Id (Account Id) and PIN number provided on the invoice to pay online.

In the Self-Service Portal select *Make Payments*:

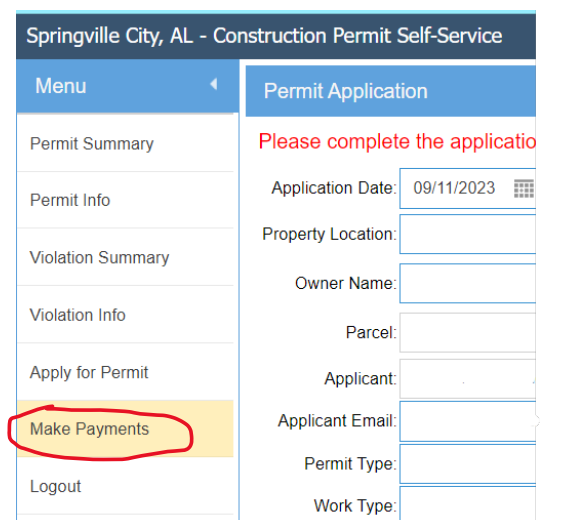

You will be directed to the following page where you will enter the information from the invoice.

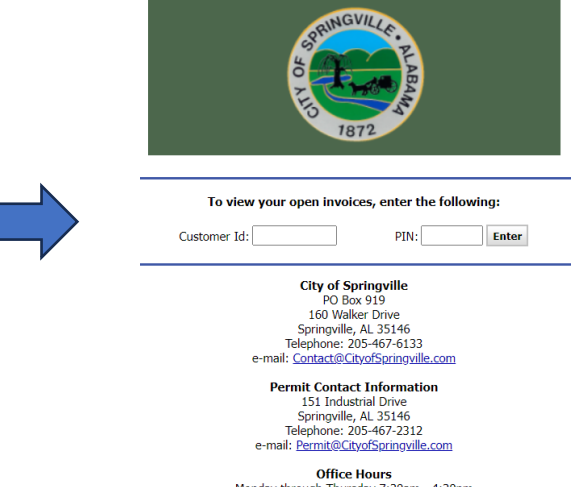

Monday through Thursday 7:30am - 4:30pm<br>Friday 7:30am - 1:00pm